# **MyRecords Grade Entry**

**Dec 2014** 

### Step 1 - Navigate to the Grade Roster tab

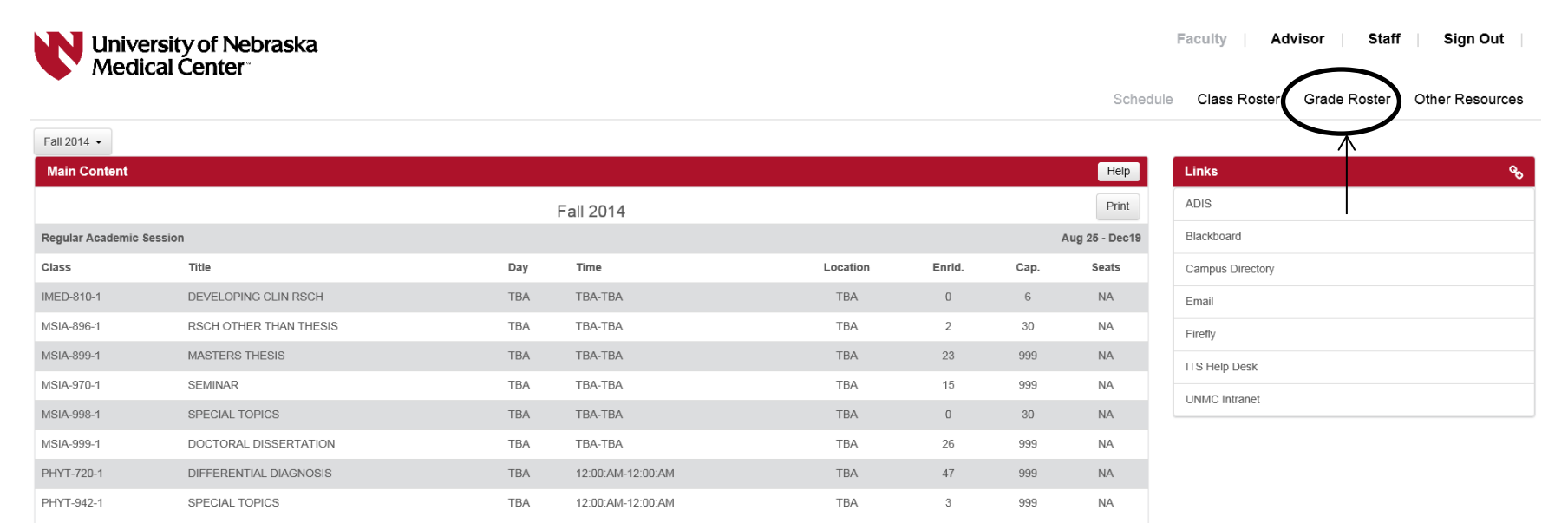

## *Step 2 – Click on "Grade Input Allowed" for the relevant course*

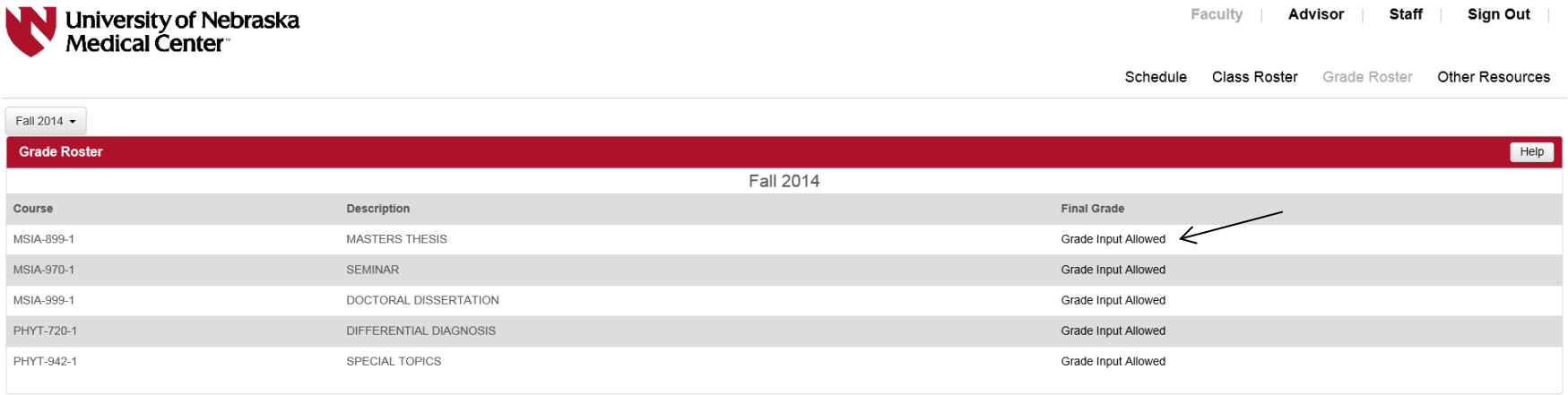

## *Step 3 – Grade Entry*

Grade entry can be completed via two (2) methods.

1. By individual student – click on the drop down menu behind the applicable students name.

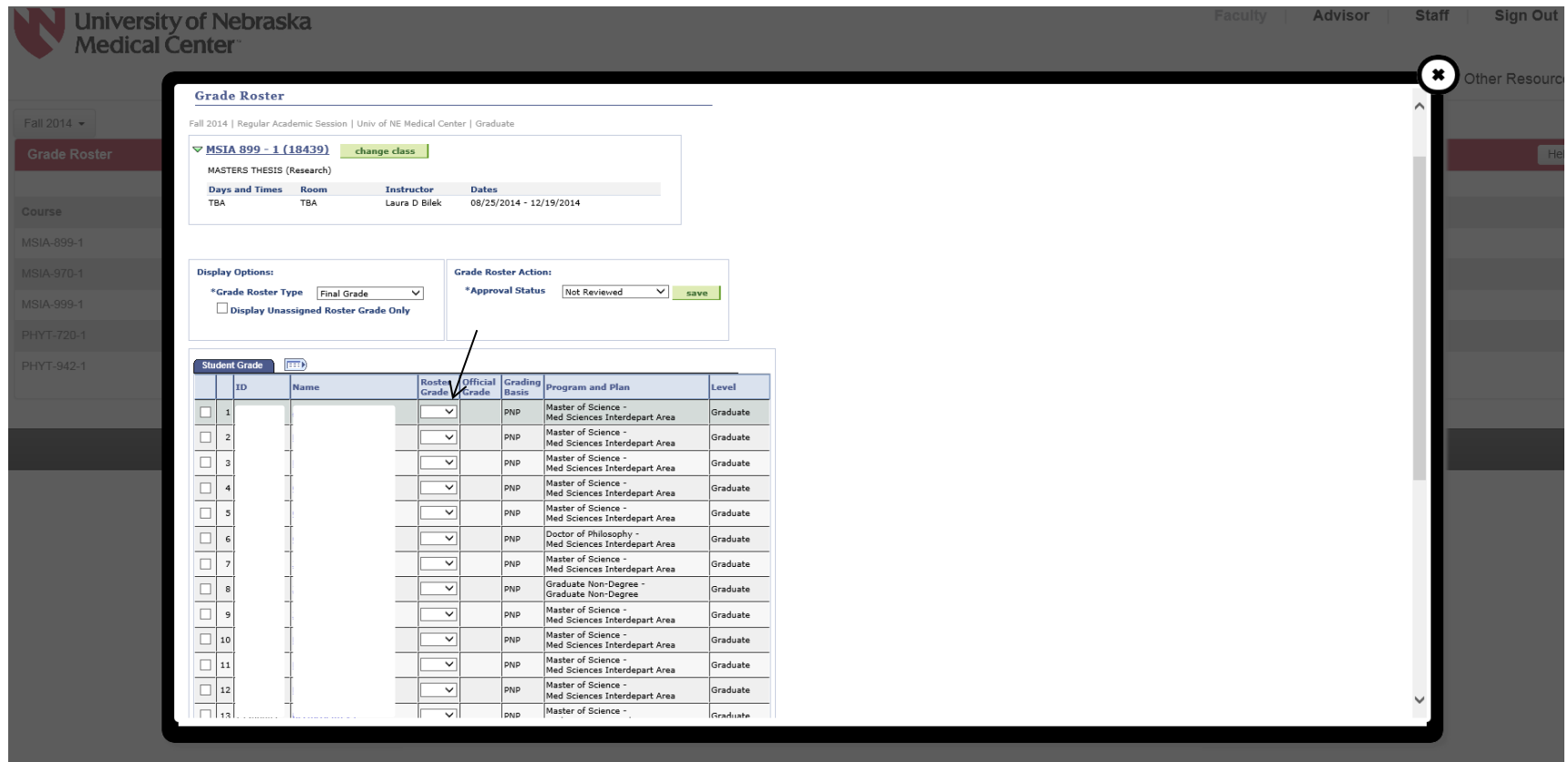

- 2. By group of students
	- a. Select a group of students by clicking on the box located in front of the students NU ID.
	- b. If all of the students are receiving the same grade, click "Select All" located at the bottom of the page.

After you have selected the group of students, select the grade to be entered from the drop down box and click "add this grade to selected students".

*\*\*\* NOTE: After you have added the grade, you need to click "Clear All". If you don't, it will be overwritten by the next grade you input. \*\*\**

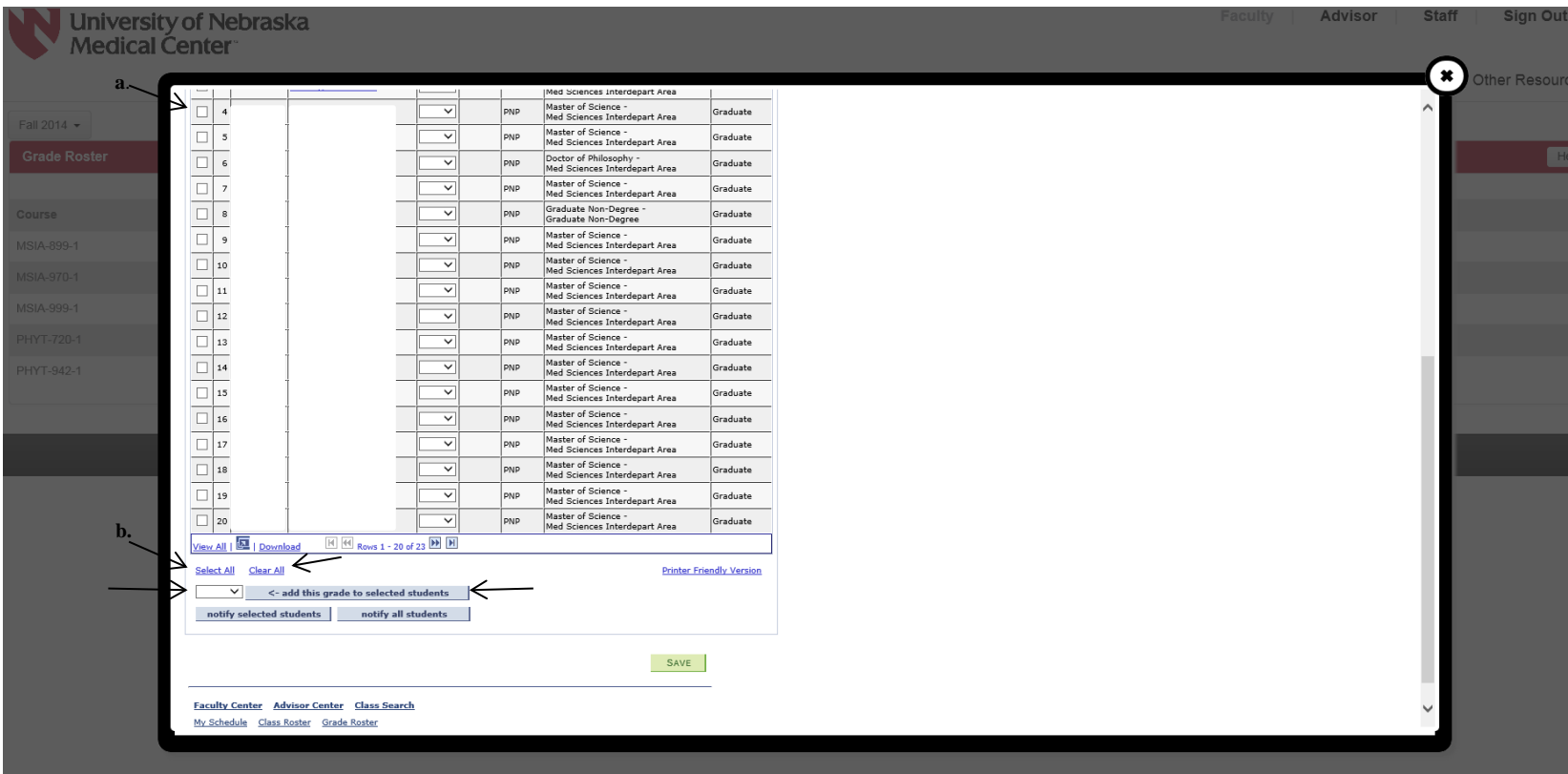

#### *Step 4 – Grade Confirmation*

a. After all grades have been entered, change the "**Grade Roster Action**" to "**Approve**" and click "**Save**".

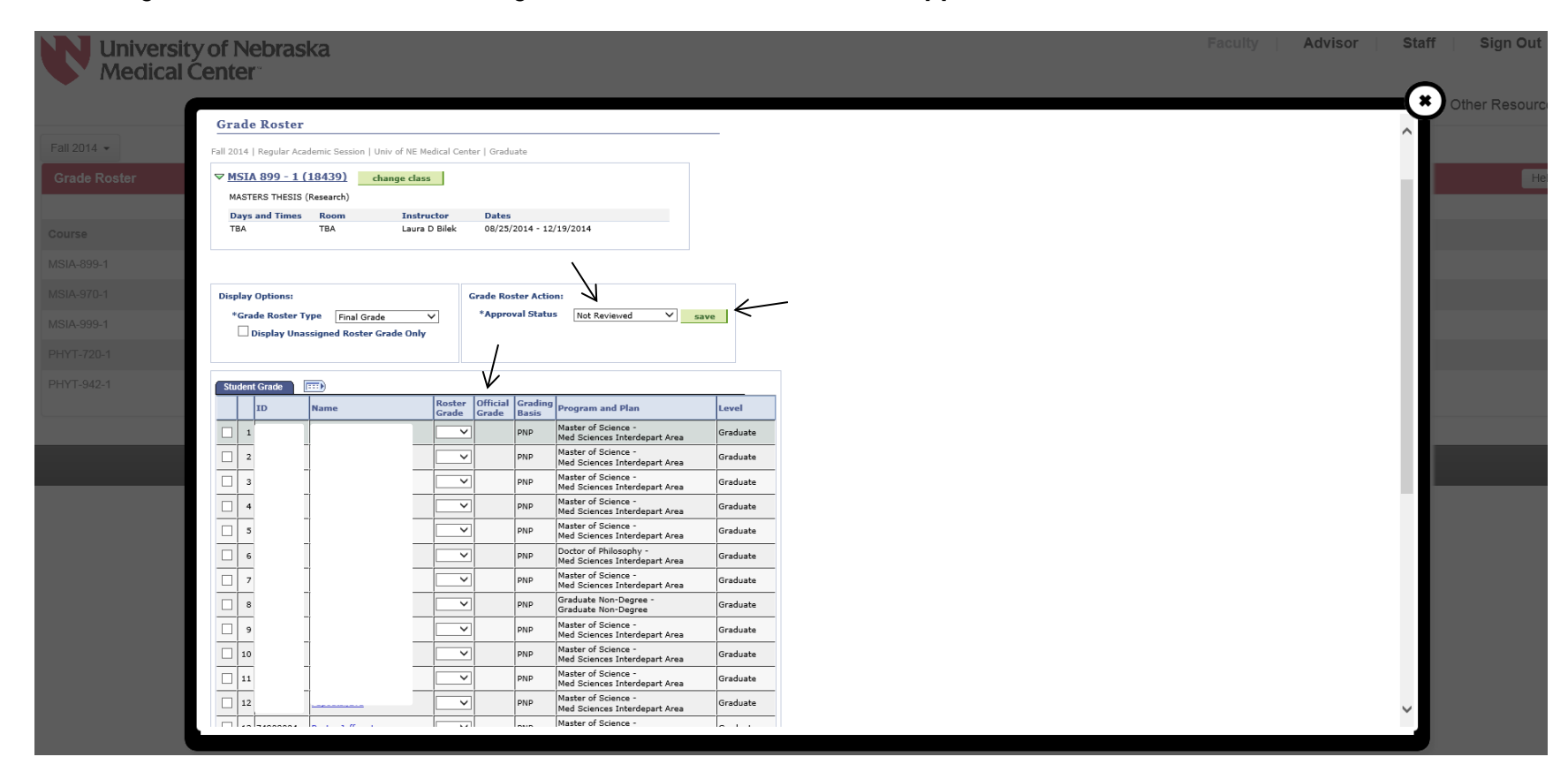

b. Look to ensure that all grades are correctly listed in the "**Official Grade Column**" and click "**Save**" located at the bottom of the page.

#### *Step 5 – Posting Grades*

After you have completed step four, a "Post" button will display. Click **"Post"**